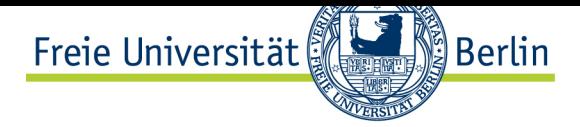

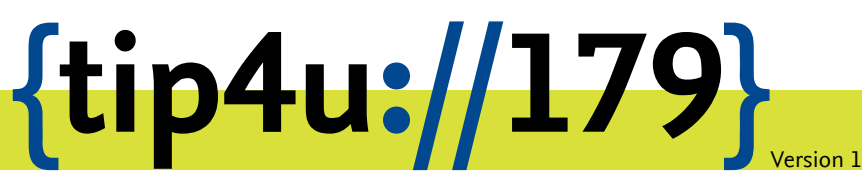

**Zentraleinrichtung für Datenverarbeitung (ZEDAT)** www.zedat.fu-berlin.de

# Verwaltung von Labfolder-Arbeitsgruppen

Labfolder ist eine webbasierte Anwendung zum Führen eines elektronischen Laborbuchs. Diese Anleitung beschreibt, wie Admins von Arbeitsgruppen neue Mitglieder für Labfolder berechtigen und zu ihrer Arbeitsgruppe hinzufügen können.

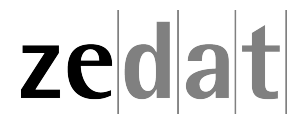

### **Einleitung**

Um als Administrator Ihrer Arbeitsgruppe neue Mitglieder hinzuzufügen, müssen Sie diese an zwei Stellen eintragen: zunächst im ZEDAT Portal, für die grundsätzliche Berechtigung Labfolder zu benutzen zu dürfen (quasi die "Lizenz" zu vergeben), und anschließend in der Labfolder-Weboberfläche, um die Person zu Ihrer Arbeitsgruppe hinzuzufügen.

## **Labfolder-Berechtigung**

Im ersten Schritt wird im ZEDAT-Portal die Labfolder-Berechtigung für den FU-Account eingetragen. Öffnen Sie dazu im Browser die Adresse https://portal.zedat.fuberlin.de/ und klicken rechts in einem Abschnitt, der *Dienste für Beschäftigte* oder manchmal *Dienste für Autorisierte* betitelt ist, auf den Punkt *Administration*…

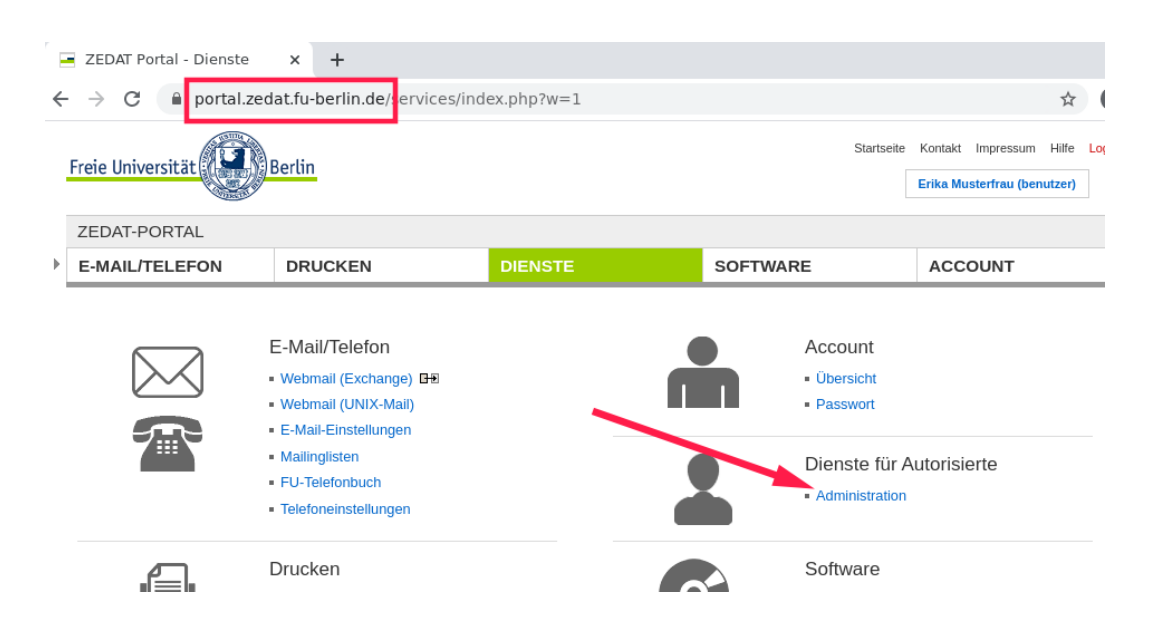

…und anschließend links auf *ZEDAT-Gruppenverwaltung*, um zur Grouper-Oberfläche zu gelangen.

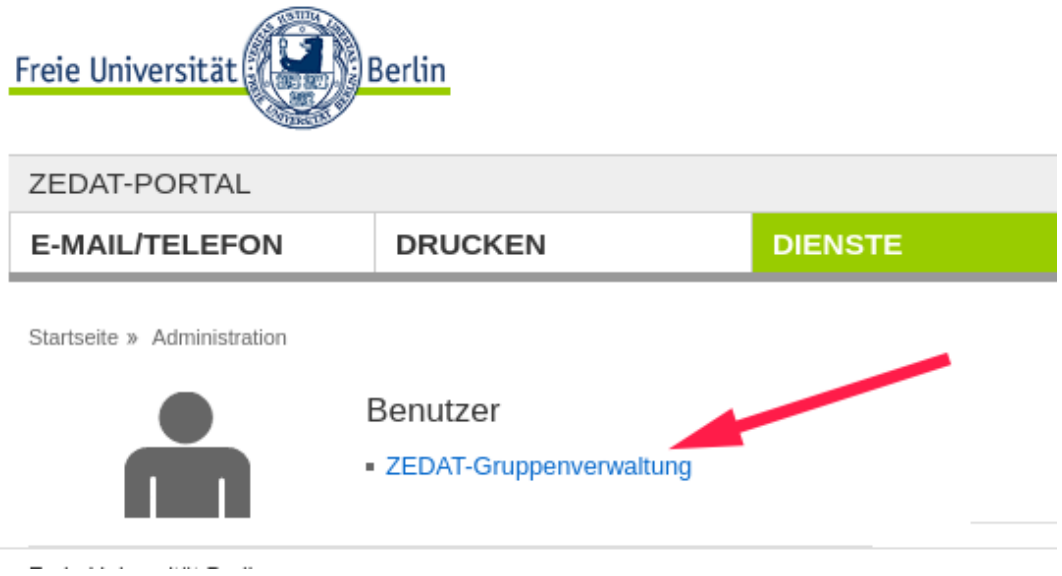

Auf der Startseite von Grouper2 klicken Sie links unter *Quick links* auf *My groups* …

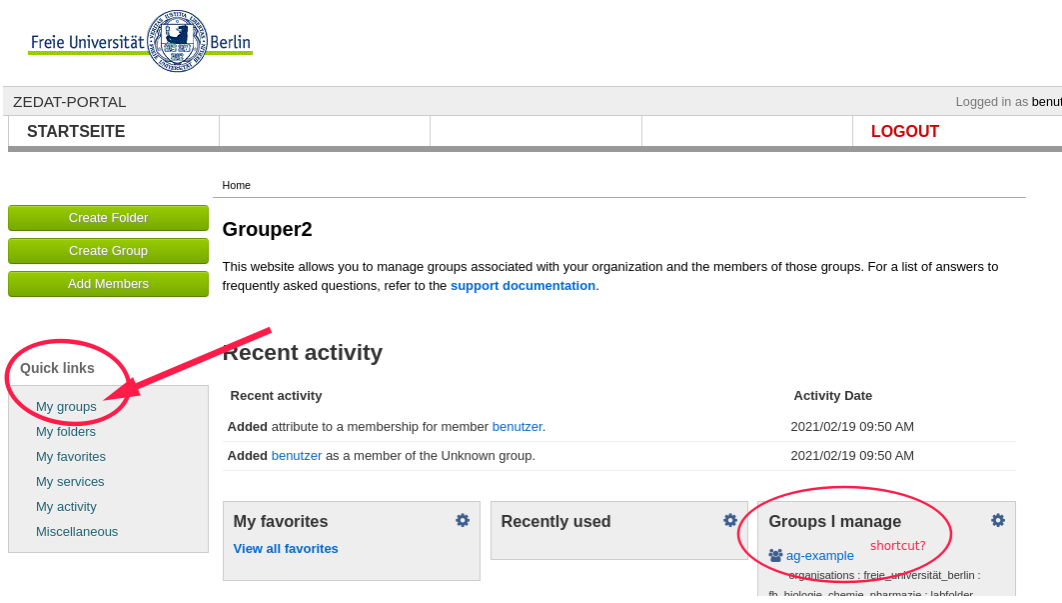

…und anschließend auf den Namen Ihrer Gruppe in der Tabelle. Sollten mehrere ähnlich benannte Gruppen zur Auswahl stehen, kann man in der Spalte *Folder* erkennen, ob es sich um die Berechtigungsgruppe für *labfolder* oder eine andere Anwendung (z.B. *sambashares*) handelt.

#### My groups

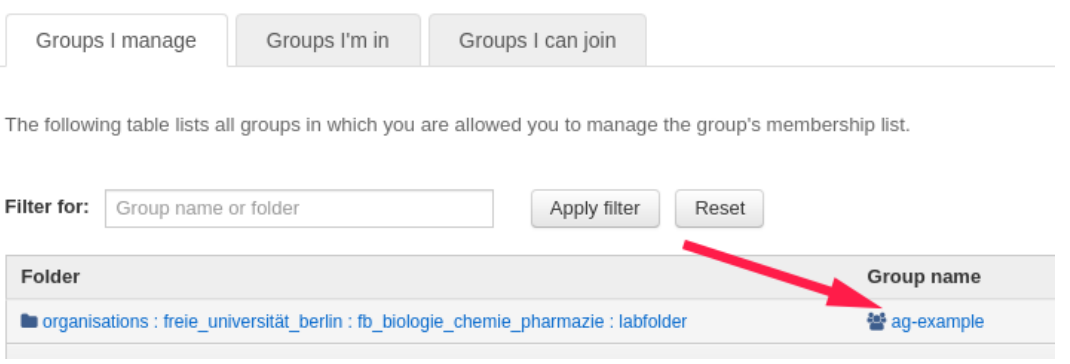

Nun sehen Sie die Liste der für Ihre Arbeitsgruppe aktuell berechtigten FU-Accounts, können ausgewählte Accounts entfernen oder rechts oben mit dem grünen Knopf *+Add members* weitere Accounts hinzufügen.

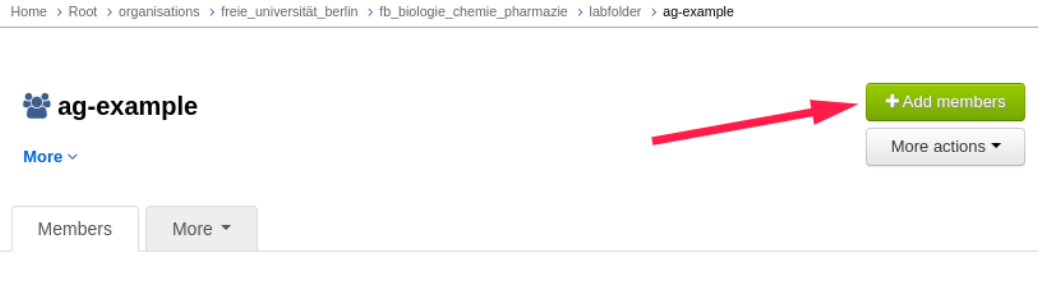

Es öffnet sich ein Eingabefeld, das nach Eingabe einiger Buchstaben passende Namen oder FU-Accounts vorschlägt:

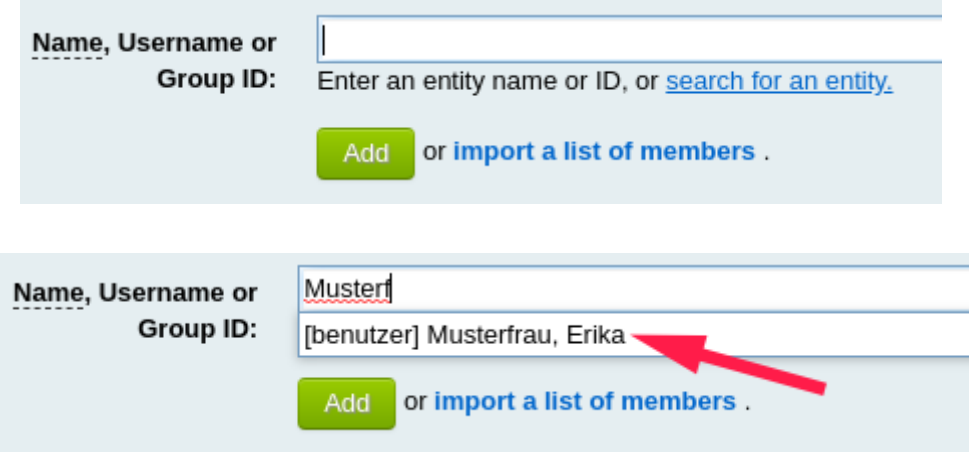

The following table lists all entities which are members of this group.

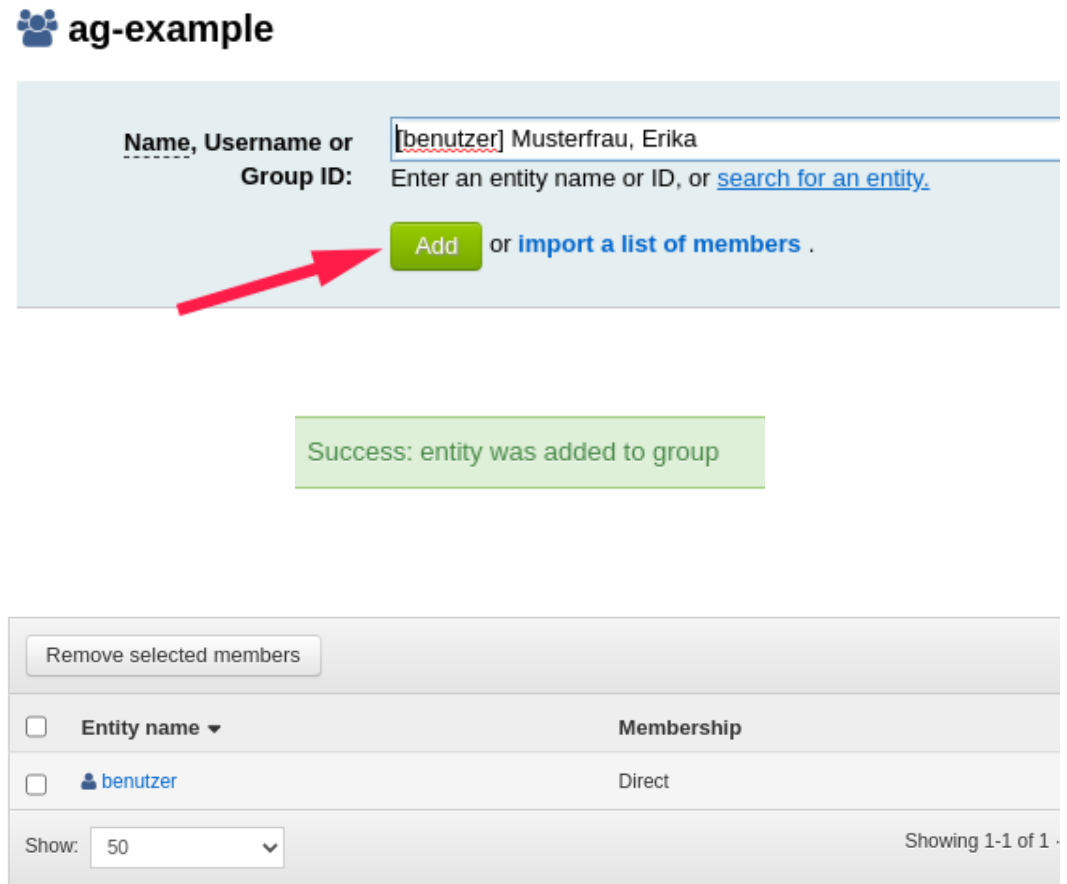

Achtung: Auch wenn man den FU-Account korrekt im Namensfeld eingegeben hat, muss noch der richtige (ggf. einzige) Eintrag aus der Vorgeschlagsliste ausgewählt werden, bevor mit *Add* bestätigt werden kann, sonst bekommt man nur eine Fehlermeldung.

#### **Einladung in die Arbeitsgruppe**

Nachdem die Berechtigung eingetragen ist, können im nächsten Schritt die neuen Mitglieder in Labfolder der eigenen Arbeitsgruppe hinzugefügt werden.

Melden Sie sich hierzu wie gewohnt unter https://labfolder.zedat.fu-berlin.de/ an und klicken dann im Labfolder-Menü rechts oben zuerst auf *Manage* ‣ *Groups* und anschließend in der Mitte auf die Gruppe *Freie Universität Berlin*.

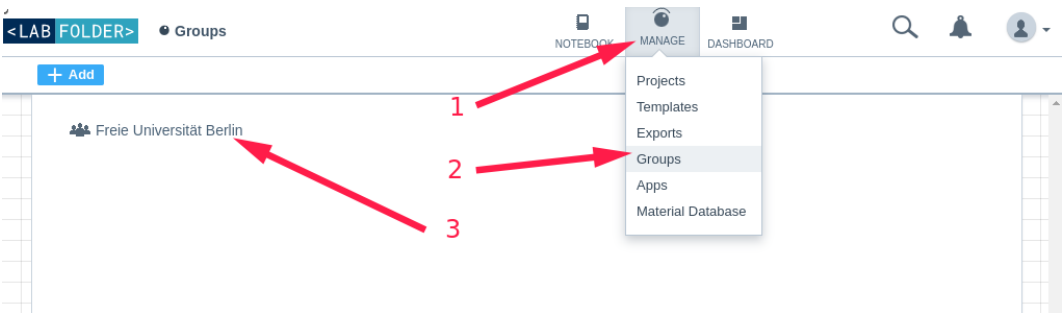

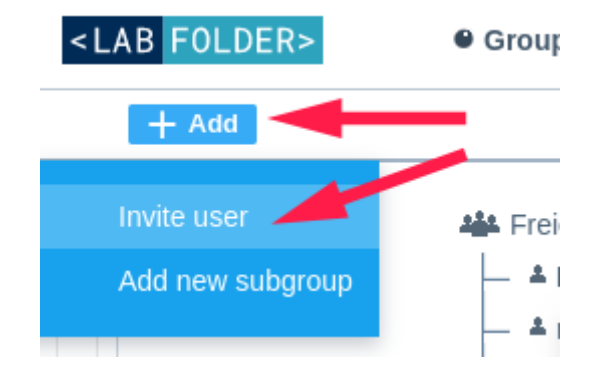

Wenn sich die lange Übersicht der Arbeitsgruppen und -mitglieder geöffnet hat, klicken Sie links auf *Add* ‣ *Invite user* …

… und geben in dem Popup-Fenster die E-Mail-Adresse des neuen Gruppenmitglieds an. Wählen Sie darunter Ihre Arbeitsgruppe oder eine passende Untergruppe aus und verschicken die Einladungsmail mit einem Klick auf *Invite*.

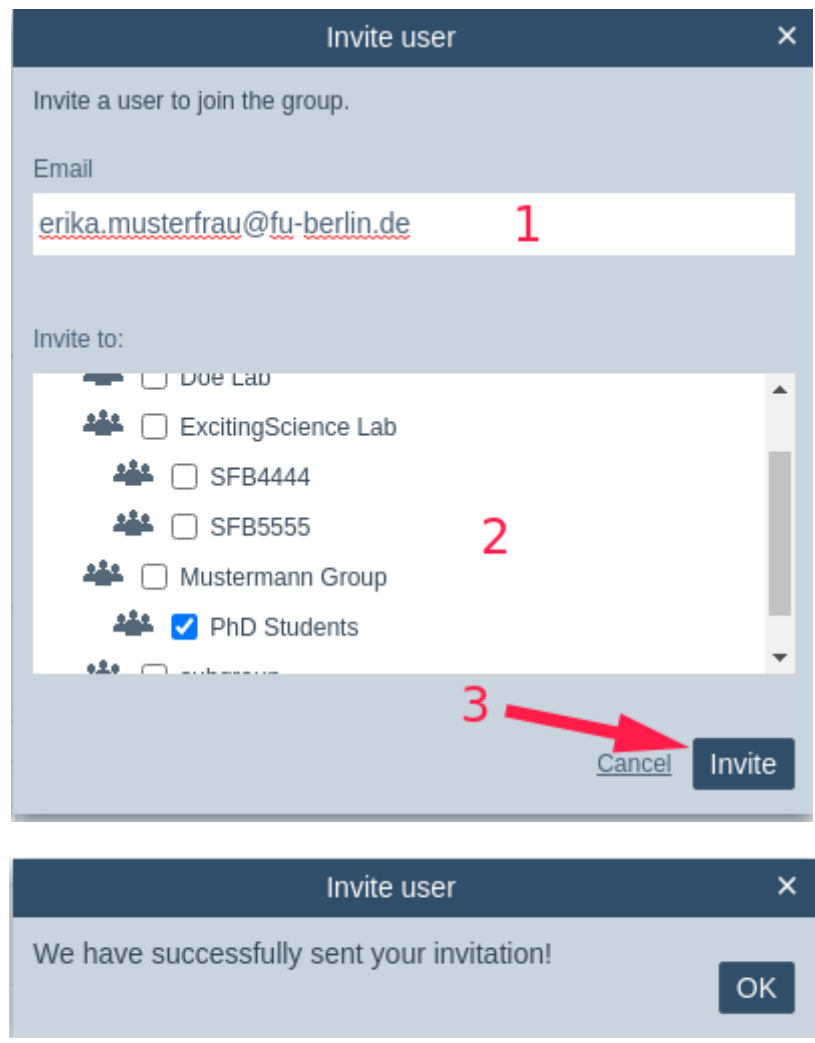

Ihr neues Arbeitsgruppenmitglied kann sich jetzt einen neuen Labfolder-Account erstellen und Ihrer Arbeitsgruppe beitreten. Diese Schritte beschreibt Tip4U #178 $^{\rm l}$ .

1 https://zedat.fu-berlin.de/tip4u\_178.pdf

<span id="page-5-0"></span>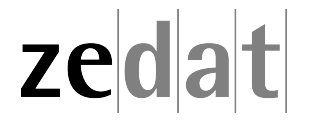